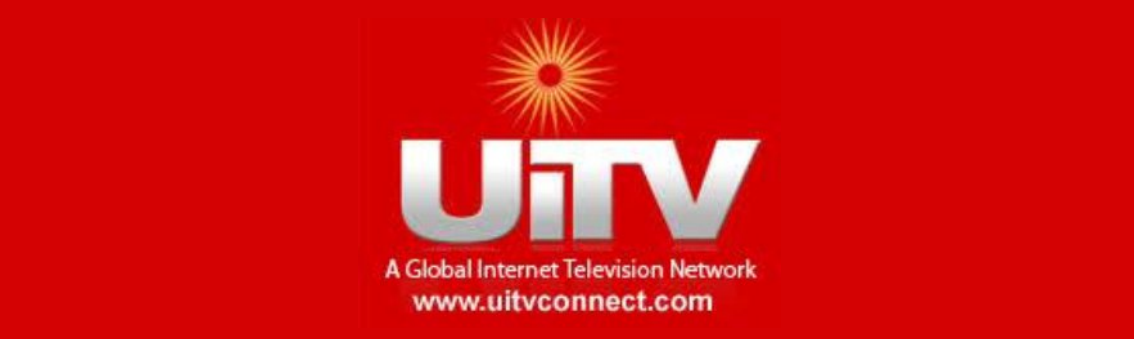

## **HOMESCREEN ON ANY SMARTPHONE AND TABLET**

#### **HOMESCREEN**:

- $\triangleright$  Homescreens are not just about to keep your app.
- $\triangleright$  It is about to keep or to pin the Apps or websites, which are frequently in use and easy to access.

### **1. Android Phones:**

### **A.Chrome for Android Phone:**

There are following steps to ADD **UiTV** website onto your homescreen:

- ÿ Launch Chrome, open **UiTV** website.
- ÿ Tap **MENU** button.
- ÿ Tap **ADD to HOMESCREEN** button.
- ÿ Add a shortcut name as "**UiTV**".
- ÿ Now **UiTV**website will be pinned to your HOMESCREEN.
- ÿ Now, you can drag that **UiTV** icon and you can set anywhere on Mobile Screen wherever you feel easy to access.

### **B. Firefox for Android Phone:**

Follow the below steps:

- $\triangleright$  Launch Firefox in your android Phone.
- ÿ Open **UiTV** website.
- ÿ You tap the **menu** button.
- $\triangleright$  Tap the Page option.
- ÿ Tap **Add to Home Screen**.

#### **2. iOS Phones:**

These are the required steps:

- $\triangleright$  Launch the Safari browser on Apple's iOS
- ÿ Navigate **UiTV**website.
- ÿ Tap the **Share button** on the browser's toolbar that's the rectangle with an arrow pointing upward.
- $\triangleright$  It's on the bar at the top of the screen on an iPad, and on the bar at the bottom of the screen on an iPhone or iPod Touch.
- ÿ Tap the **Add to Home Screen** icon in the Share menu.
- ÿ Now give a shortcut name as "**UiTV**" for accessing, before pressing the ADD Button.
- $\triangleright$  Shortcut can be dragged around and placed anywhere, including in app folders — just like a normal app icon.
- $\triangleright$  When you tap the icon, it will load the website in a normal tab inside the Safari browser app.

#### **3. Windows 8, 8.1:**

Windows 8, 8.1devices also offer a way to pin **UiTV** website to your Start screen. Of course, this is most useful for TABLETS. Here also we follow few steps to accomplish it:

- $\triangleright$  Open the modern Internet Explorer browser.
- ÿ Navigate **UiTV** website.
- $\triangleright$  Pull up the app bar by right-clicking or swiping up from the bottom of your screen- and tap the star icon.
- $\triangleright$  Tap the pin icon.
- ÿ Enter name"**UiTV**" for the shortcut.
- ÿ Click **Pin to Start**.
- $\triangleright$  The website will appear as a tile on your Start screen.
- $\triangleright$  Tap the tile and the UiTV website will open in Internet Explorer.

#### **4. Window Phones:**

Here are some steps we have to follow:

- ÿ First, open the **UiTV**in Internet Explorer.
- ÿ Tap the More **(…)** button.
- ÿ Tap **Pin to Start** in the menu that appears.
- $\triangleright$  Windows Phone 8.1 supports live tile updates from websites that have configured the feature.

# **FOR TABLETS:THE PROCEDURES ARE THE SAME….**

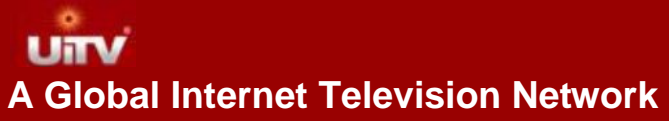

**Offices :**UK - London, USA –North Carolina, India - Bangalore, Singapore **Email:** marketing@uitvconnect.com **Website:** [www.uitvconnect.com](http://www.uitvconnect.com/) Copyright C UITV: All rights reserved

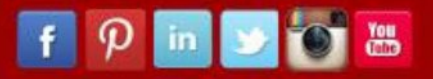